## **STUDENT PAY FEES**

## **PAY TERM FEES & HOSTEL FEES BY ONLINE**

- 1.Open Institute Website<https://ihm-chennai.org/>
- 2. Click **Pay Fees** (Red Colour Button) or Quick Link **Pay Fees**
- 3. Click **Pay Fees → Click → Student Login** (Blue Colour Button) or

<https://easycollege.in/hmtaramani/college/stuindex.aspx>

4. Enter Student Admission No : 2023BSCXXXX (Check Institute Website) -

Enter Password : **123** 

- 5. Click **I/ III / V (or) II / IV / VI Term Fees 2023 – 2024 (or) Hostel Fees**
- 6. **Pay Fees By Following Method (Note 5 Digit Transaction ID Show)**

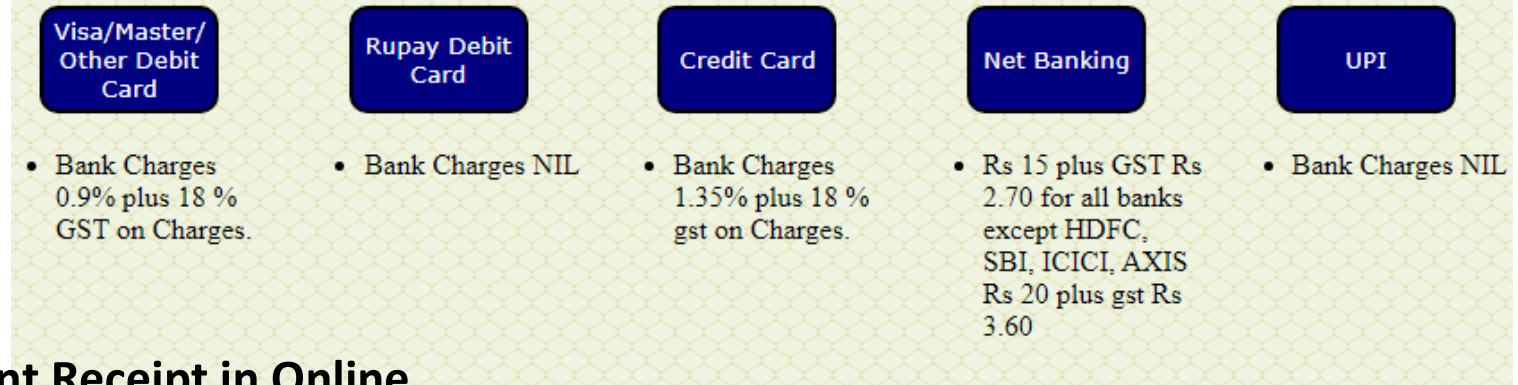

- 6. **Print Receipt in Online**
- 7. Receipt Not generate Next day Put 5 Digit Transaction id update **Online Receipt Reprint**
- 8. Write the **Tran ID & Trans Date** from **Web Payment Confirmation Slip** and Show for Receipt